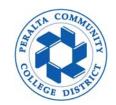

- 1. You will receive an email notification from Adobe Sign requesting your acceptance
  - 1.1 Completely <u>sign out</u> from Adobe Sign application and all <u>other associated tabs and</u> <u>browsers</u> before reviewing the packet
  - 1.2 Click "Review and accept" to begin

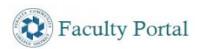

### You signed out of your account

It's a good idea to close all browser windows.

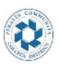

POWERED BY Adobe Sign

Adobe Sign Sender requests your acceptance on

This is a demo for sending a new hire packet for Student Employment

Due on August 4, 2020

**Review and accept** 

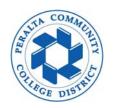

#### 2. Scroll down to review each form for completeness

|       | This is a demo for sending out new hire packet for a new student employee                       |
|-------|-------------------------------------------------------------------------------------------------|
|       | Peralta Community College District  REQUIRED MANDATORY FORM  Conviction History                 |
|       | Applicant First and Last Name Student Employee                                                  |
|       | Position You Are Applying For                                                                   |
|       | <ol> <li>Have you ever been convicted of crime other than a minor traffic offense</li></ol>     |
| Start | 3. Have you ever been convicted by a court of a felony?  ☐ Yes                                  |
|       | 4. If "YES" to "1", "2", or "3", state WHAT CONVICTION, when where, and disposition of case(s): |

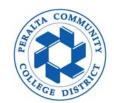

- 3. Completing Form I-9 section 2
  - 3.1 Scroll down to view List of Acceptable Documents (page 6)
    - this icon indicates that signer has uploaded attachments for I-9 verification
  - 3.2 Review attached files immediately following the last form of current packet
  - 3.3 Enter I-9 information into appropriate list

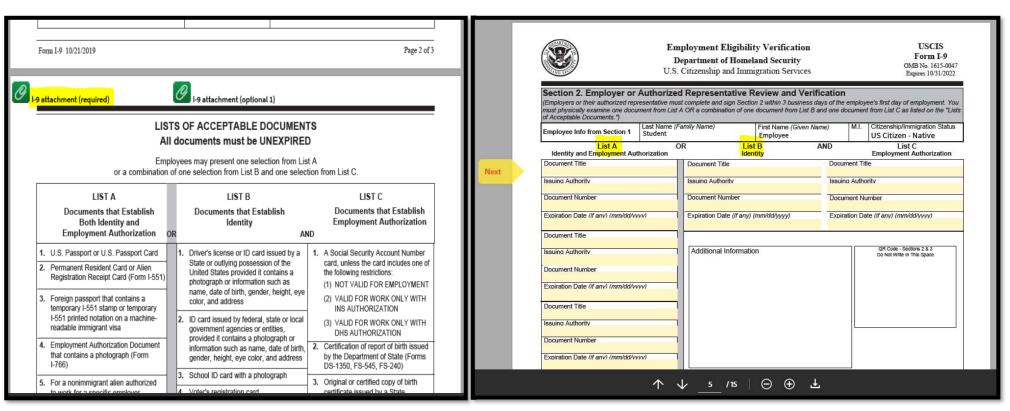

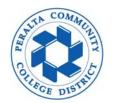

- 4. Continue to review other pages for completeness until you reach New Hire Checklist page
  - 4.1 Enter student employee full name, work location, start date and manager's full name
  - 4.2 Check off each box to certify item is completed correctly
  - 4.3 Initial, sign and click "Accept" to finish

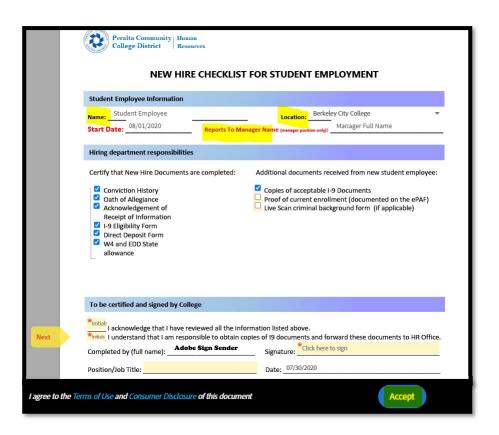

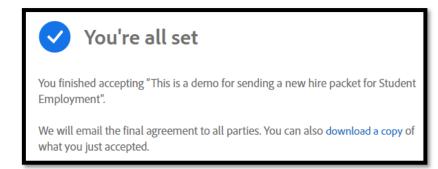

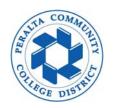

- 5. A final email notification from Adobe Sign to confirm new hire packet is completed
  - 5.1 Click "Open agreement" to view/download the signed packet for your record
  - 5.2 Be sure to generate a new hire ePAF to complete the hiring process for a new student employee

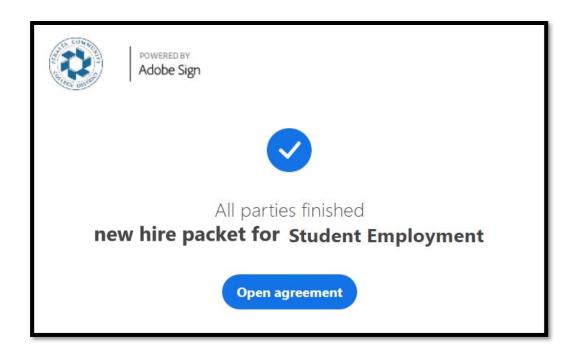